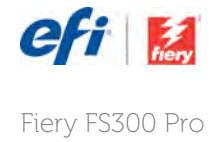

# How-to: Configure Fiery JDF settings with the Fiery Integration Manager

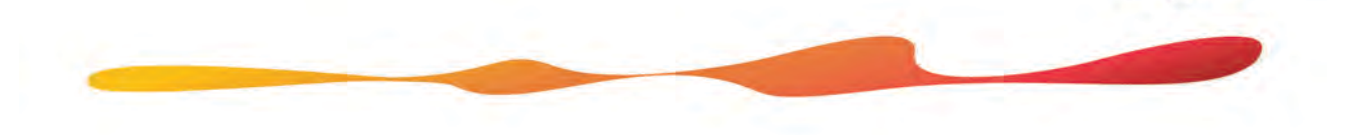

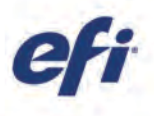

## **How-to: Configure the Fiery JDF settings with the Fiery Integration Manager**

## **Feature overview**

Fiery® JDF technology provides a way to automate job ticket production processes to create a workflow solution on Fiery servers.

Fiery Integration Manager allows you to install or upgrade the Fiery JDF component of the Fiery server, and to configure Fiery JDF settings and options from a remote computer.

## **Objectives**

- Verify that you have the latest version of Fiery Integration Package installed.
- Configure Fiery JDF settings using the Fiery Integration Manager to work with JDF files on your Fiery server.

## **Additional resources**

For additional software downloads, training resources, and more, go to **Fiery Online** Resources.

## **Before you begin**

- Have a Fiery server with Fiery JDF supported. To check whether your Fiery server supports Fiery JDF, go to: https://www.efi.com/products/fiery-serversand-software/fiery-integration/fieryjdf/supported-printers/ and select your printer.
- Install the latest version of Fiery Integration Manager. To download the latest version, go to: https://www.efi.com/products/fieryservers-and-software/fiery-integration/fieryjdf/download/
- Make sure the printer and Fiery server have been calibrated before printing any output.

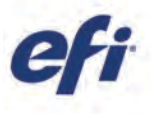

## **Verify that you have the latest version of Fiery Integration Package installed**

1) Fiery Integration Manager is utility software that allows you to install or upgrade the Fiery JDF component of the Fiery server, and to configure Fiery JDF settings and options from a remote computer.

From a Windows® client computer with Fiery Software Manager installed (comes with Fiery Command WorkStation®):

- a) Open Fiery Software Manager from the Fiery folder in the Windows Start menu and go to "Preferences."
- b) Check "Show additional features."

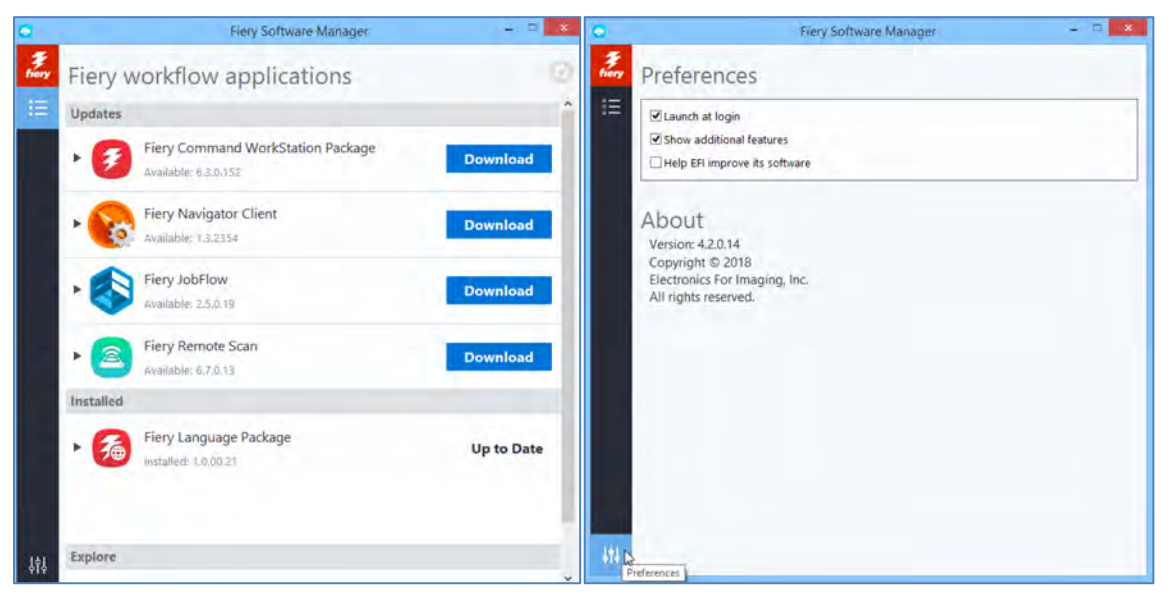

- c) Go back to the home screen of the Fiery Software Manager.
- d) Find "Fiery Integration Package" and click "Download."

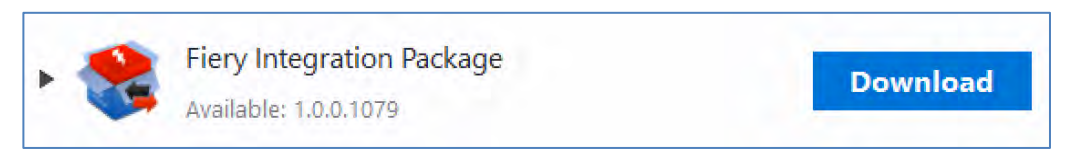

e) After the download is finished, click "Install."

Now you have installed the latest version of the Fiery Integration Package, and you can open your Fiery Integration Manager to configure your JDF Settings.

The latest Fiery Integration Manager version is also available at: https://www.efi.com/products/fiery-servers-and-software/fiery-integration/fiery-jdf/download/

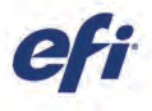

### **Configure your Fiery JDF settings using the Fiery Integration Manager to work with JDF files on your Fiery server**

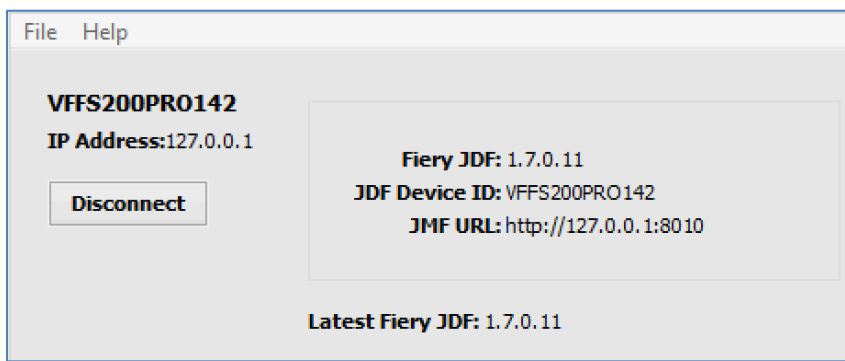

- 1. Open the Fiery Integration Manager from your Fiery server or a client PC that has Fiery Integration Manager installed. If you haven't installed the Fiery Integration Manager, please refer the **Before you begin** section.
	- a. Click the Start menu on the Windows computer and launch the Search tool.
	- b. Type "Fiery Integration Manager" in the Search tool and click on the program name when it appears.
	- c. Or you can open the Fiery Software Manager, look for the Fiery Integration Package, and click "**Open"** to launch it.

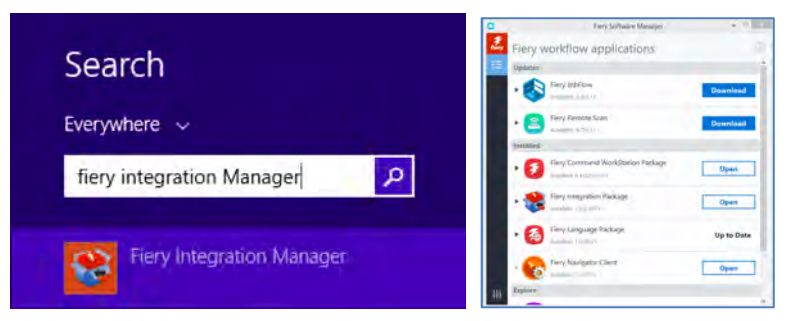

- 2. Once the Fiery Integration Manager opens, choose the Fiery server that you need to connect to. If your server is not listed, you can click at the **+** button to search for and add your server to the list.
	- a. Once you have your Fiery server name listed, select it, and then click **Connect** button.
	- b. At the new Login window, select the Administrator user, and enter the password.

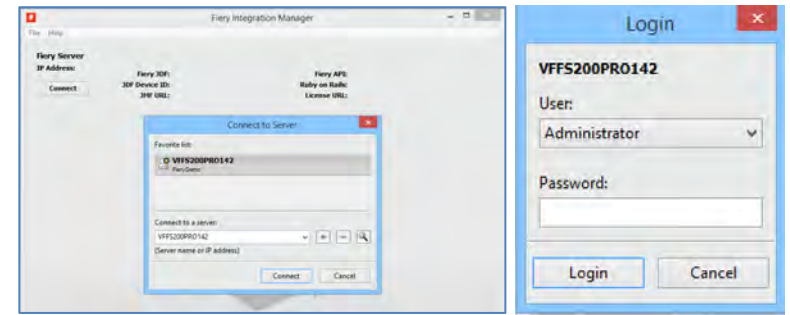

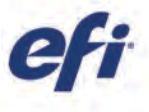

c. If your Fiery Integration Manager is the latest version a new message will show that. If it is not, you can upgrade to the latest version using the Upgrade button to the right of the JDF version.

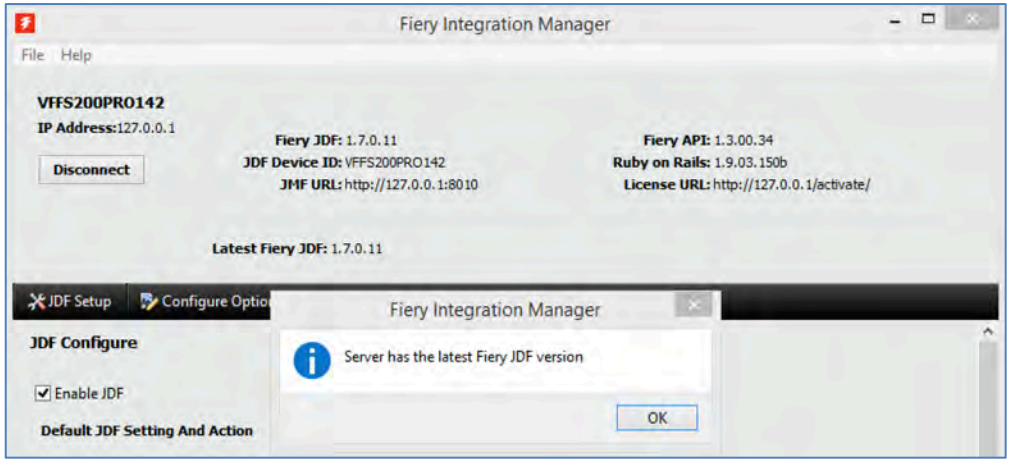

- 3. Check that the JDF device ID is the Fiery server name. The JMF URL is by default: http://127.0.0.1:8010.
	- a. To test whether Fiery JDF is working properly, open any browser at your computer and enter the JMF URL into your browser's URL box. If Fiery JDF is working correctly, you will receive a response page showing the Fiery JDF version, the device name, and the JMF URL used. The JMF URL will show the real IP number instead of the local server URL (127.0.0.1).

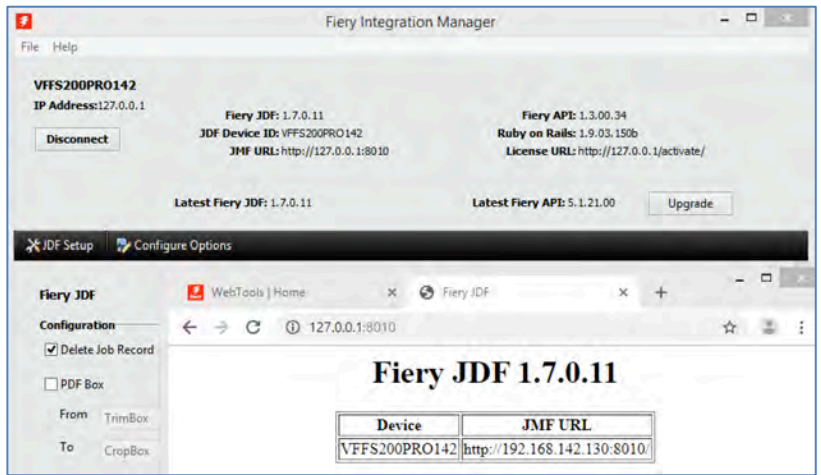

- b. On the Fiery Integration Manager window, you will see the header information with the Fiery JDF version, device ID and JMF URL. Also, you should see information about Fiery API application that will be covered in a different **How-to Guide**.
- c. There are two different tabs on this window: JDF Settings, and Configure Options, let's take a look at them. First click on the **JDF Setup**.

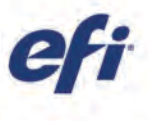

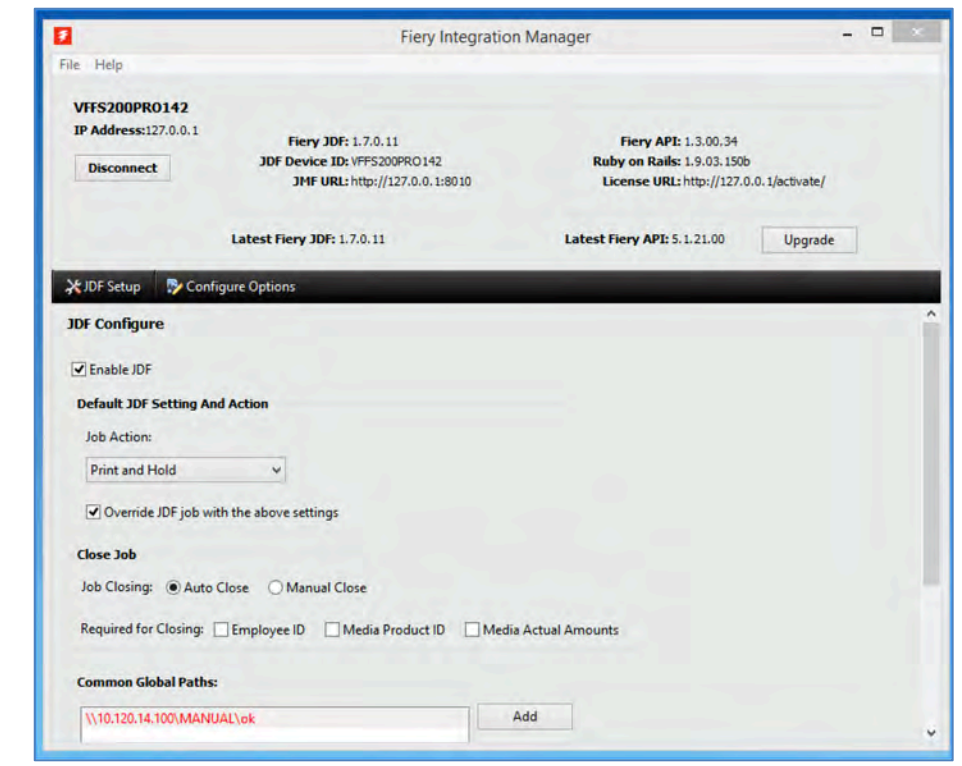

- d. You must enable the JDF option by clicking on the checkbox **Enable JDF** to allow the Fiery server to receive JDF files. When this option is not enabled, all the other options below will be grayed out.
- e. Select the job action that will be performed when your JDF file arrives at the Fiery queue. The options are: **hold**, **print**, **process and hold,** and **print and hold**. These are common options to process a job in the Fiery Command WorkStation queue.
- f. You can use the next checkbox to override the JDF job settings from the previously selected job actions.
- g. The Close Job area indicates whether you want the job to Close Automatically or Manually when it is finished by the Fiery server. By default, **Auto Close** is used. In case you need to let the operator manually close a job, check **Manual Close**. If you select this option, you may also need to enter some additional information when the job closes. This may include: **Employee ID**, **Media Product ID,** and **Media Actual Amounts**.
- h. The last area in this tab is the **Common Global Paths** configuration, it is used to connect to remote network locations such as SMB or FTP file servers for the Fiery server to retrieve content files referenced in JDF files.

In this area, you can **Add** a new Common Global Path and include a **Remote Server Authentication**, with a specific **User Name** and **Password**.

Note: If the remote server User Authentication is not correct, the Common Global Path's name will appear in red in the box list.

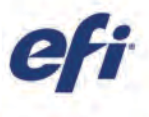

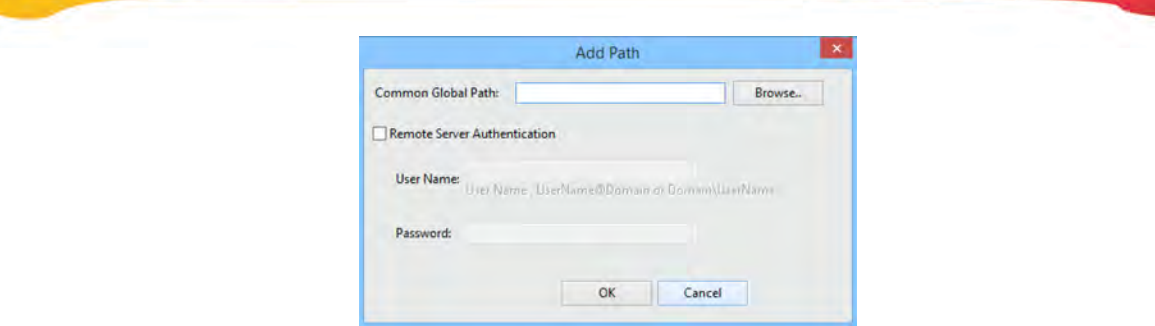

i. The **Configure Options** tab can use the default options unless you need to override some specific configuration or logging information sent by Fiery JDF.

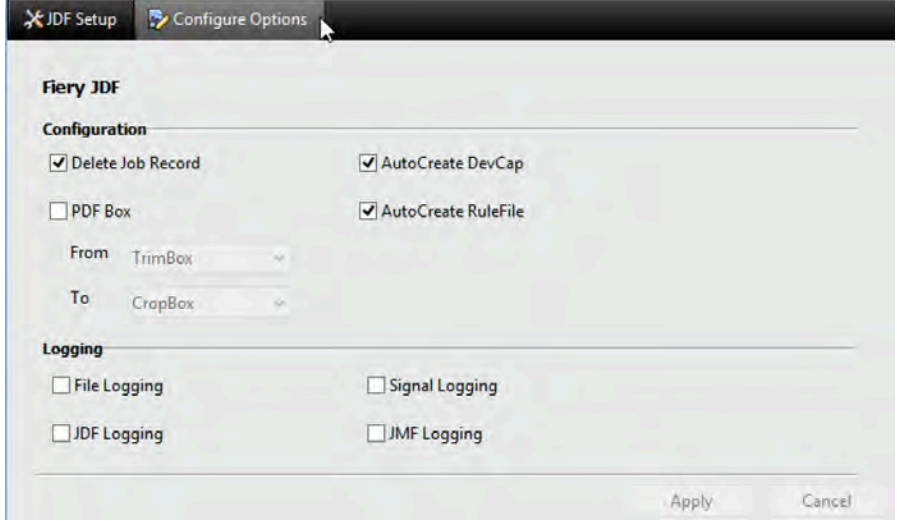

- j. After changing any information under this tab, you need to click on the **Apply** button in order for the changes to take effect on the Fiery server. If you change your mind, click the **Cancel** button and nothing will change.
- k. After clicking **Apply** button, a new message will appear informing you that the Fiery Server needs to reboot to update with the new JDF settings.

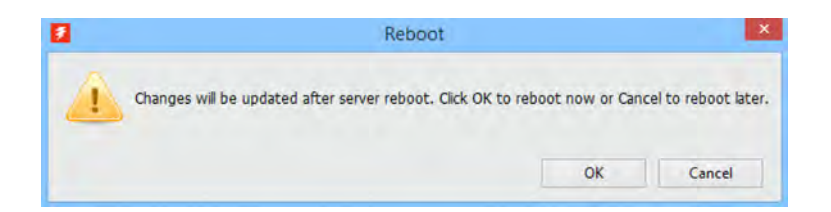

l. Click **OK** to have the new changes take effect and wait until the Fiery server reboots.

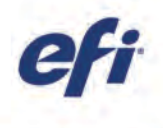

## EFI fuels success.

We develop breakthrough technologies for the manufacturing of signage, packaging, textiles, ceramic tiles, and personalized documents, with a wide range of printers, inks, digital front ends, and a comprehensive business and production workflow suite that transforms and streamlines the entire production process, increasing your competitiveness and boosting productivity. Visit www.efi.com or call 650-357-3500 for more information.

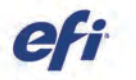

Nothing herein should be construed as a warranty in addition to the express warranty statement provided with EFI products and services.

The APPS logo, AutoCal, Auto-Count, Balance, BESTColor, BioVu, BioWare, ColorPASS, Colorproof, ColorWise, Command WorkStation, CopyNet, Cretachrom, Cretaprint, the Cretaprint logo, Cretaprinter, Cretaroller, Digital StoreFront, DirectSmile, DocBuilder, DocBuilder Pro, DockNet, DocStream, DSFdesign Studio, Dynamic Wedge, EDOX, EFI, the EFI logo, Electronics For Imaging, Entrac, EPCount, EPPhoto, EPRegister, EPStatus, Estimate, ExpressPay, FabriVU, Fast-4, Fiery, the Fiery logo, Fiery Driven, the Fiery Driven logo, Fiery JobFlow, Fiery JobMaster, Fiery Link, Fiery Navigator, Fiery Prints, the Fiery Prints logo, Fiery Spark, FreeForm, Hagen, Inktensity, Inkware, LapNet, Logic, Metrix, MicroPress, MiniNet, Monarch, OneFlow, Pace, Pecas, Pecas Vision, PhotoXposure, PressVu, Printcafe, PrinterSite, PrintFlow, PrintMe, the PrintMe logo, PrintSmith, PrintSmith Site, PrintStream, Print to Win, Prograph, PSI, PSI Flexo, Radius, Remoteproof, RIPChips, RIP-While-Print, Screenproof, SendMe, Sincrolor, Splash, Spot-On, TrackNet, UltraPress, UltraTex, UltraVu, UV Series 50, VisualCal, VUTEk, the VUTEk logo, and WebTools are trademarks of Electronics For Imaging, Inc. and/or its wholly owned subsidiaries in the U.S. and/or certain other countries. All other terms and product names may be trademarks or registered trademarks of their respective owners, and are hereby acknowledged.

© 2019 ELECTRONICS FOR IMAGING, INC. ALL RIGHTS RESERVED. | WWW.EFI.COM